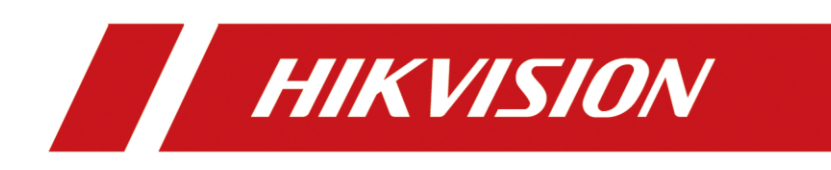

**How to Call Hik-Connect Mobile App from MinMoe Terminal**

![](_page_1_Picture_84.jpeg)

## **How to call Hik-Connect mobile app from MinMoe terminal**

## **Preparation**

This document displays guidance on how to call Hik-Connect mobile app from MinMoe access control terminal.

#### **Steps**

#### **1. Enable call Hik-Connect mobile app in the device**

- 1) Long press the screen of device and then slide left (or right) to enter the menu.
- 2) Enter the Basic Settings interface (Menu  $\rightarrow$  Basic Settings)

![](_page_1_Picture_85.jpeg)

3) Go on with the Shortcut Key and select Call Type (Call APP).

![](_page_2_Picture_80.jpeg)

![](_page_2_Picture_1.jpeg)

## **2. Enable the guarding version mode in the web of the device**

- 1) Open the web of device with its IP
- 2) Log in to the web of this device

![](_page_2_Picture_81.jpeg)

3) Enable the guarding version mode (Network  $\rightarrow$  Advanced  $\rightarrow$  Platform access)

![](_page_3_Picture_103.jpeg)

![](_page_3_Picture_104.jpeg)

- Step 1: Click Network → Advanced
- Step 2: Click Platform Access
- Step 3: Click Platform Access Mode and choose Guarding Vision.
- Step 4: Enable this function
- Step 5: Set the Stream Encryption Key.
- Step 6: Save the changes.

## **3. Register the device to Hik-Connect mobile app.**

1) Long press the screen of device and then slide left (or right) to enter the menu. 2) Enter the Communication interface (Menu  $\rightarrow$  Comm.) and choose WI-FI.

![](_page_3_Figure_10.jpeg)

![](_page_4_Picture_60.jpeg)

3) Enable the WI-FI and connecting the Wi-Fi.

![](_page_4_Picture_61.jpeg)

4) Open the Hik-Connect mobile app and connect the device by scanning the QR code of device. (We can see the QR code from the web of device or from the device local menu System → System Setting → Basic Information → Device QR code)

![](_page_5_Picture_57.jpeg)

![](_page_5_Picture_1.jpeg)

![](_page_5_Picture_58.jpeg)

# **4. Call Hik-Connect mobile app in the device.**

Click the call button in the device.

![](_page_6_Picture_77.jpeg)

![](_page_6_Picture_1.jpeg)

We then could receive the call from the device and choose to hang up or answer the call.

![](_page_6_Picture_3.jpeg)

When making calls we can see the status of calls in the interface of device.

![](_page_7_Picture_38.jpeg)

![](_page_7_Figure_1.jpeg)

![](_page_8_Picture_0.jpeg)